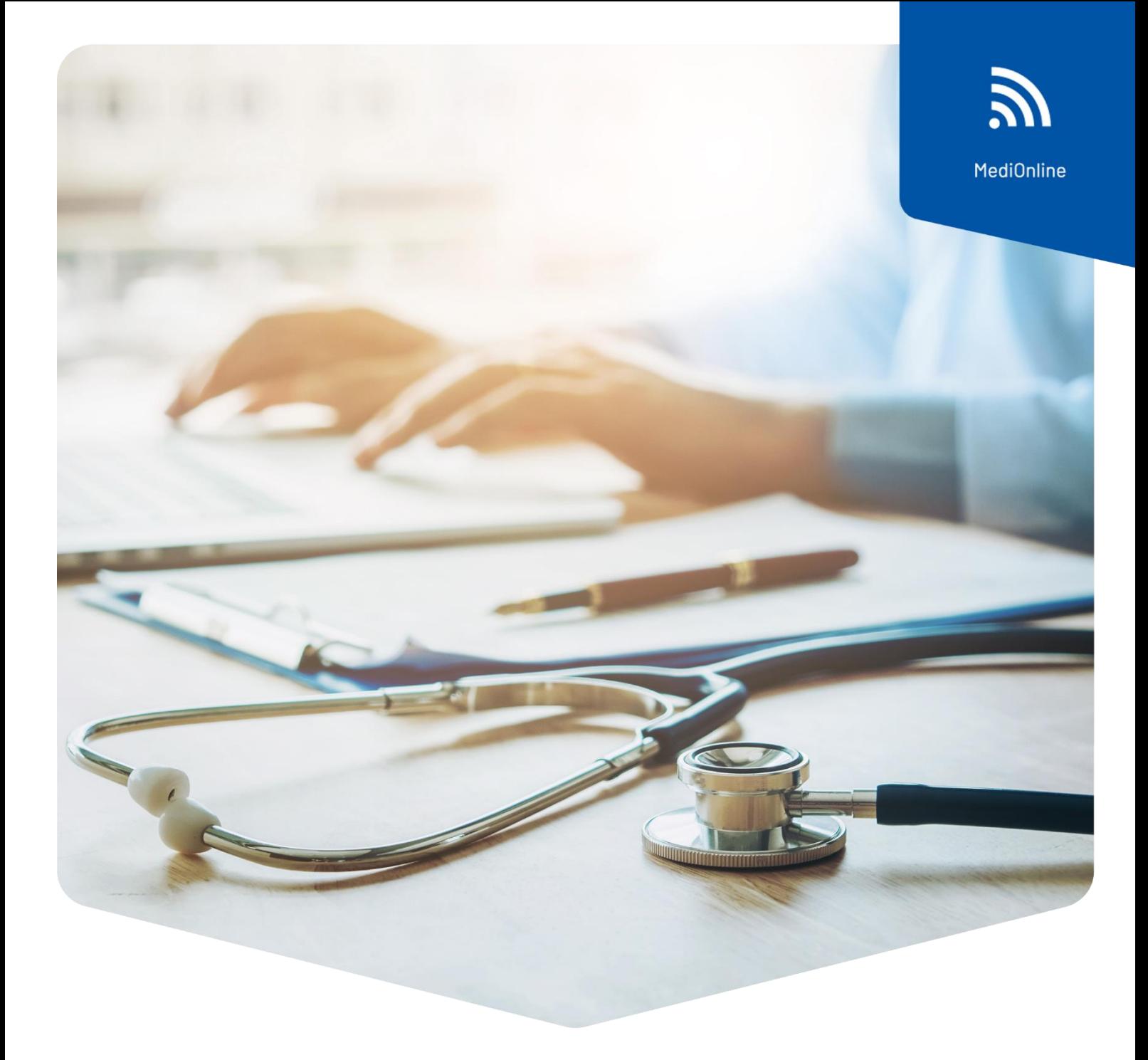

## Installationsanleitung

Cherry Kartenleser iQey MediOnline - Treiber für Mac bis MacOS 12 «Monterey»

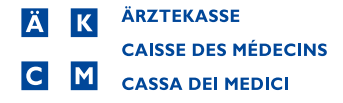

## Treiber für Mac **bis MacOS 12 «Monterey»**

Das Kartenlesegerät Cherry benötigt einen Treiber, dieser muss erst installiert werden.

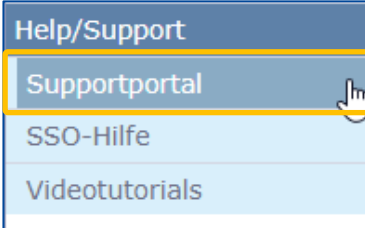

Öffnen Sie im MediOnline auf der linken Menüleiste unter **Help/Support** das **Supportportal**.

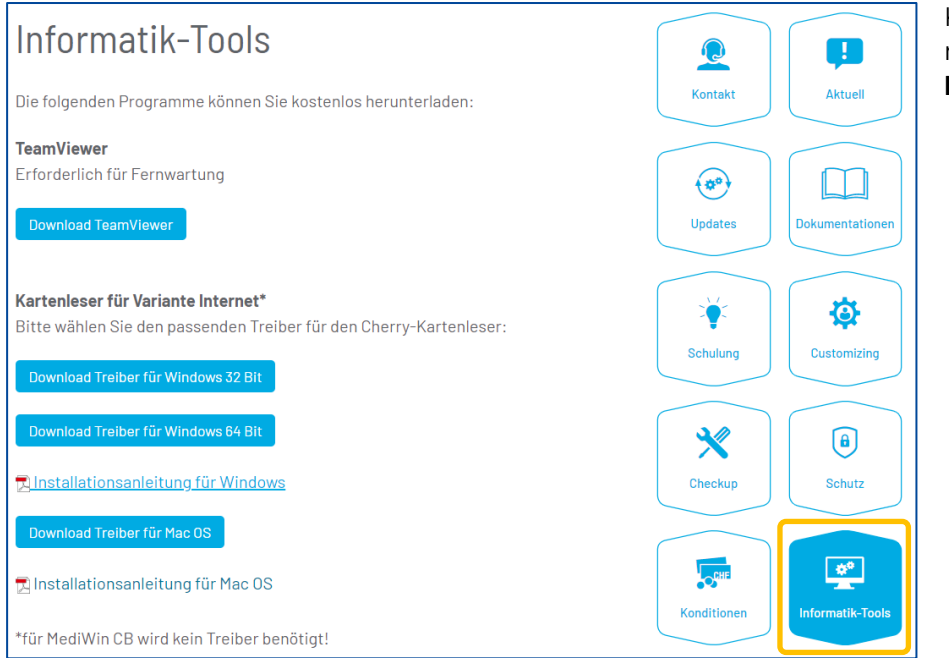

Klicken Sie im Menü rechts auf den Button **Informatik-Tools**.

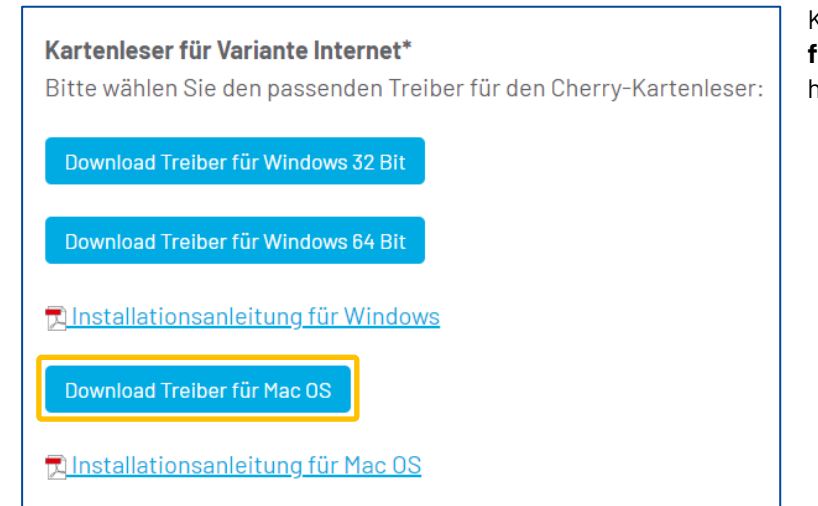

Klicken Sie auf **Download Treiber für Mac OS**, um die Mac-OS Version herunterzuladen.

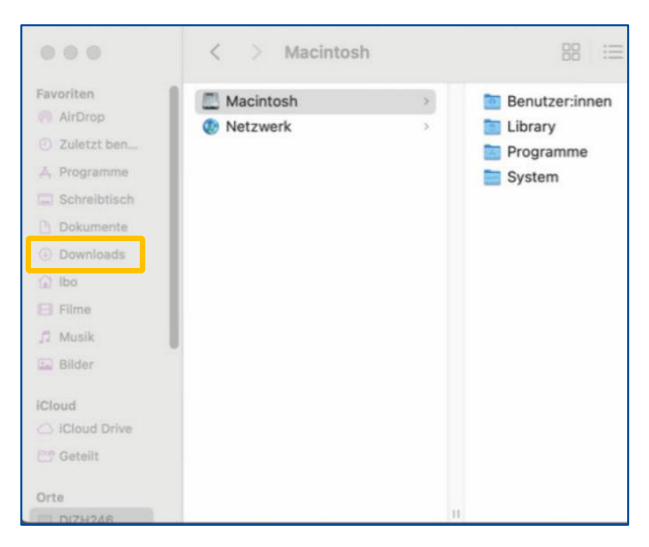

Nun können Sie den Installer mit einem Doppelklick aus den Downloads öffnen.

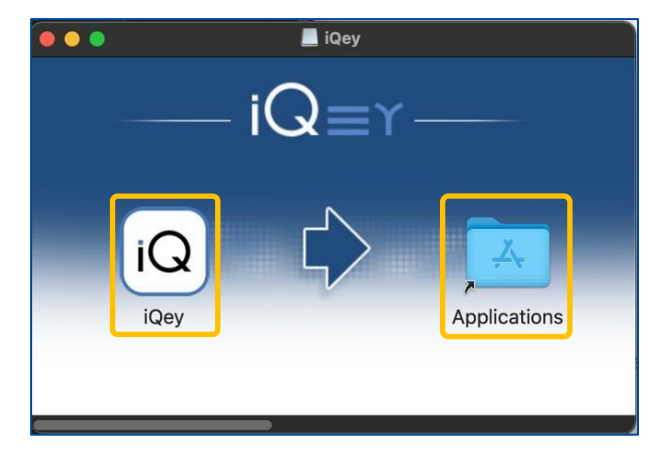

Klicken Sie auf iQ und ziehen Sie den Treiber mittels Drag & Drop in den Ordner **Applications**.

Es löst keine Bestätigung aus.

Das **iQey** Fenster kann geschlossen werden.

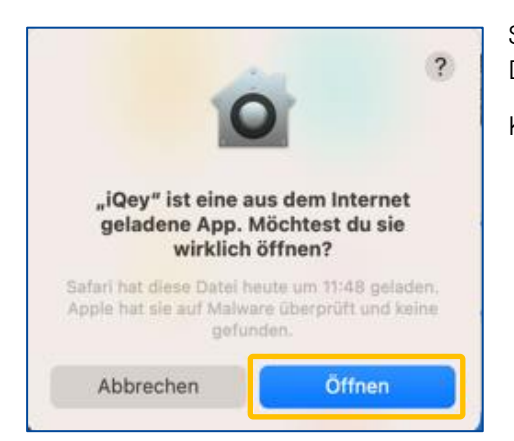

Suchen Sie im Finder unter Programme nach **iQey**. Mit Doppelklick den **iQey** öffnen.

Klicken Sie auf **Öffnen**.

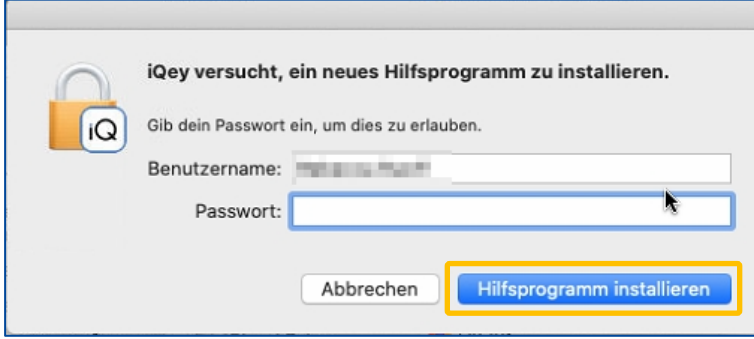

Sie werden nach dem Benutzerpasswort gefragt. Dies kann bis zu fünf Mal hintereinander abgefragt werden. Geben Sie das Passwort ein, bis nicht mehr nachgefragt wird.

Klicken Sie auf **Hilfsprogramm installieren**.

Dann wird das iQey Hilfsprogramm installiert. Schliessen Sie das Kartenlesegerät an einen freien USB-Anschluss an.

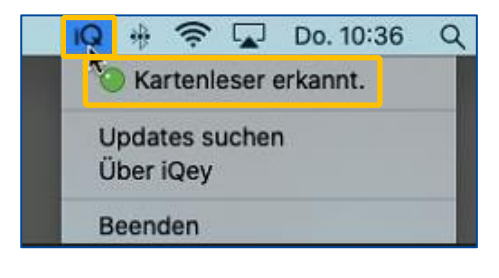

Auf der Taskleiste oben rechts kann unter dem **IQ**-Zeichen geprüft werden, ob das Kartenlesegerät erkannt wurde.

Klicken Sie auf das **iQ** Symbol. Wenn der **grüne Punkt** unter **Kartenleser erkannt** erscheint, ist Ihr Kartenlesegerät richtig installiert.

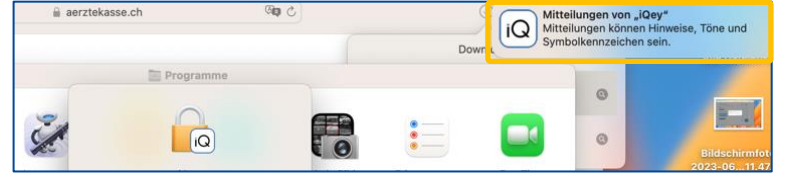

Es erscheint einmalig eine Meldung, ob Sie Mitteilungen für iQey zulassen möchten. Klicken Sie auf Mitteilungen zulassen.

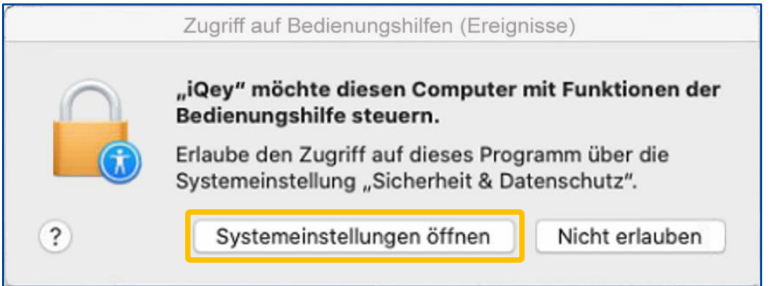

Danach erscheint diese Meldung, klicken Sie auf Systemeinstellungen öffnen.

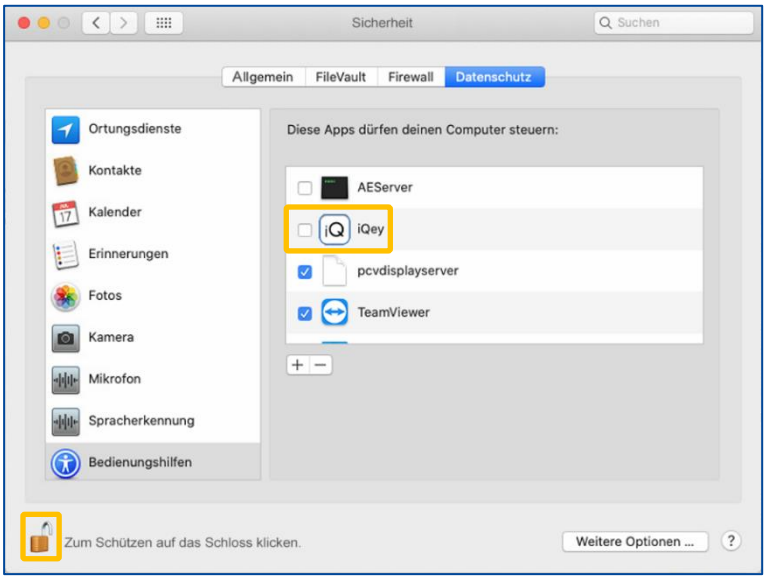

Fall diese Meldung nicht erscheint, klicken Sie auf das **Apple** Symbol (in der linken Ecke des Bildschirms) und dann auf **Systemeinstellungen**. Danach klicken auf **Sicherheit und Datenschutz** und wählen den Reiter **Datenschutz** aus. Hier finden Sie die Bedienungshilfen auf der linken Seite.

**Schloss** aufmachen (in der linken unteren Ecke) **iQey** anwählen (mit Häkchen versehen) und das **Schloss** anschliessend wieder schliessen (einmalig auf das Schlosssymbol klicken).

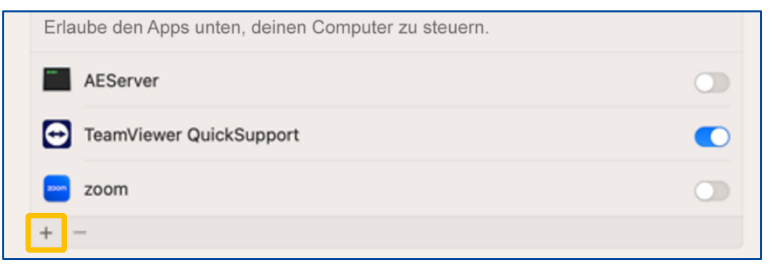

Falls das Programm noch nicht in der Liste auftaucht, klicken Sie das **+** Zeichen und suchen Sie über die **Suchleiste** nach **iQey** oder direkt über den Ordner Programme

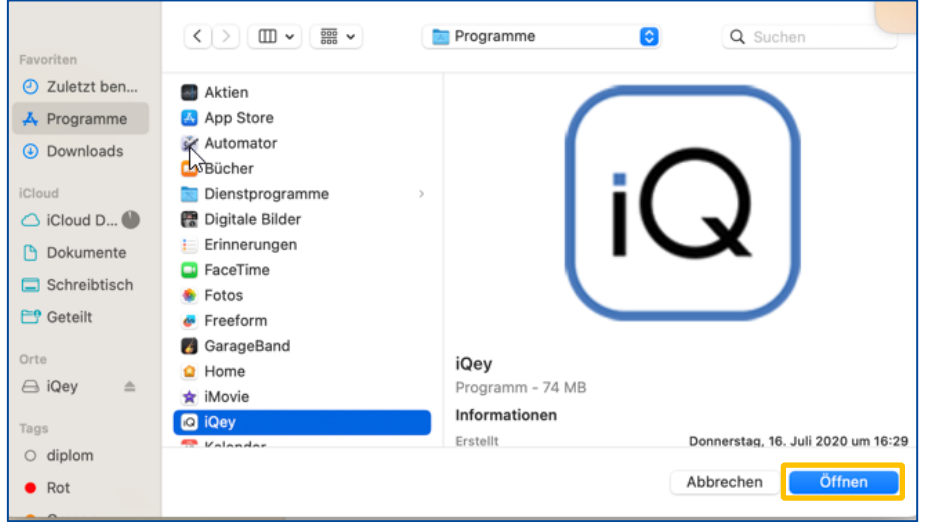

Klicken Sie danach auf **Öffnen** und aktivieren den **iQey.**

Hier werden Sie möglicherweise nochmals nach dem Mac-Passwort gefragt.

Loggen Sie sich erneut ins MediOnline ein.

Im MediOnline, Feld **Karten-Nr**. kann jetzt die Krankenkassenkarte eingelesen werden.

## Support

- Telefon: +41 (0)848 82 17 17 Sie erreichen uns telefonisch wie folgt: Montag bis Donnerstag von 07:00 bis 12:00 und von 13:00 bis 18:00 Uhr Freitag von 07:00 bis 12:00 und von 13:00 bis 16:30 Uhr
- E-Mail[: servicedesk.deutschschweiz@aerztekasse.ch](mailto:servicedesk.deutschweiz@aerztekasse.ch)

Wir nehmen jederzeit Ihre Anfrage per Mail entgegen und antworten Ihnen so schnell wie möglich.